# <span id="page-0-2"></span>**Como trabalhar com o Mapa no aplicativo maxGestão**

- [1.0 Acessando o Mapa no aplicativo.](#page-0-0)
- [2.0 Acompanhamento de ações dos vendedores.](#page-0-1)
- [3.0 Visualizando informações detalhadas dos clientes](#page-1-0)
- [4.0 Como consultar o trajeto planejado e executado do vendedor.](#page-3-0)
- [5.0 Como verificar se os vendedores cumpriram a rota de clientes agendados.](#page-4-0)
- [6.0 Como visualizar todas Trajeto Executado detalhado](#page-5-0)
- [7.0 Legendas de ícones apresentados no Mapa](#page-5-1)
- [8.0 Filtrar trajeto planejado e executado, por equipe ou vendedor e período.](#page-6-0)

# Produto: maxGestão

### <span id="page-0-0"></span>**1.0 Acessando o Mapa no aplicativo.**

1.1 Na página inicial do aplicativo do maxgestão ao rolar a tela para baixo terá acesso ao mapa de vendedores. Também é possível clicando no menu lateral >> Mapas.

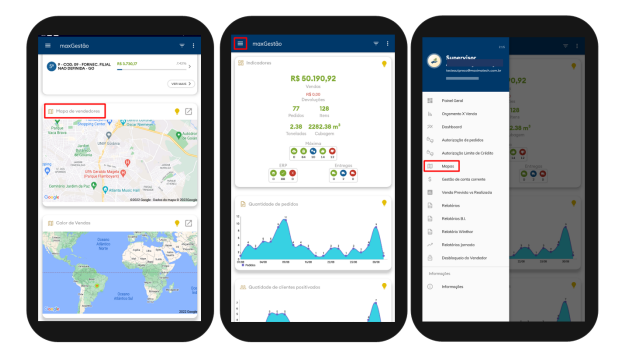

[Voltar](#page-0-2)

### <span id="page-0-1"></span>**2.0 Acompanhamento de ações dos vendedores.**

2.1 Ao clicar no ícone de um vendedor específico irá abrir Card contendo as seguinte informações:

- Nome do vendedor e percentual de bateria que o aparelho seu tem naquele momento
- Porcentagem de clientes visitados agendados
- Porcentagem de clientes positivados na agenda
- Porcentagem de Clientes visitados fora da agenda
- Porcentagem de Clientes positivados fora da agenda
- Porcentagem de eficiência
- Porcentagem de Aderência
- Status do GPS
- Hora do primeiro e do último cliente visitado
- Hora de atendimento do 1º e ultimo cliente atendido
- Km trabalhado
- Km total
- Valor de venda.

**Aderência** - Consiste no percentual de quanto da rota planejada de fato foi executada.

# Artigos Relacionados

- [Como instalar o MaxGestão](https://basedeconhecimento.maximatech.com.br/pages/viewpage.action?pageId=93356063)  [PWA no iOS](https://basedeconhecimento.maximatech.com.br/pages/viewpage.action?pageId=93356063)
- [Como cadastrar clientes pelo](https://basedeconhecimento.maximatech.com.br/display/BMX/Como+cadastrar+clientes+pelo+aplicativo+do+maxPedido)  [aplicativo do maxPedido](https://basedeconhecimento.maximatech.com.br/display/BMX/Como+cadastrar+clientes+pelo+aplicativo+do+maxPedido)
- [Como configurar dias e](https://basedeconhecimento.maximatech.com.br/pages/viewpage.action?pageId=82018620)  [horários de captura do](https://basedeconhecimento.maximatech.com.br/pages/viewpage.action?pageId=82018620)  [maxTracking \(Rastro\)](https://basedeconhecimento.maximatech.com.br/pages/viewpage.action?pageId=82018620)
- [como trabalhar com Períodos](https://basedeconhecimento.maximatech.com.br/pages/viewpage.action?pageId=66027675)  [de vendas no Aplicativo do](https://basedeconhecimento.maximatech.com.br/pages/viewpage.action?pageId=66027675)  [maxPedido](https://basedeconhecimento.maximatech.com.br/pages/viewpage.action?pageId=66027675)
- [Como inserir Pré Pedido no](https://basedeconhecimento.maximatech.com.br/pages/viewpage.action?pageId=67076595)  [App do maxPedido](https://basedeconhecimento.maximatech.com.br/pages/viewpage.action?pageId=67076595)

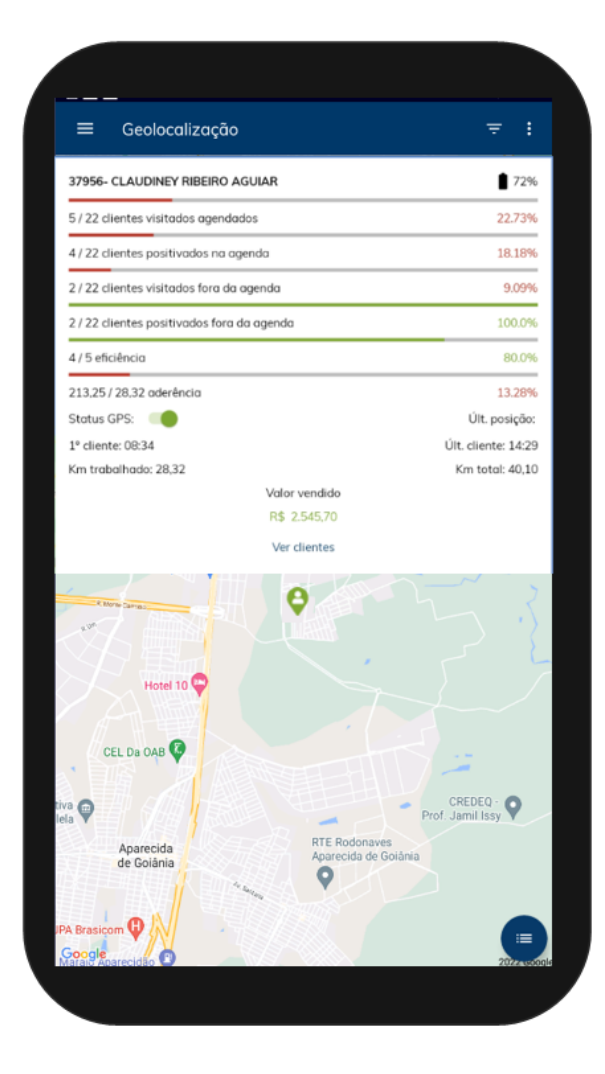

# <span id="page-1-0"></span>**3.0 Visualizando informações detalhadas dos clientes**

3.1 Clique no ícone do vendedor vendedor no mapa, na card de informações clique em **ver clientes**.

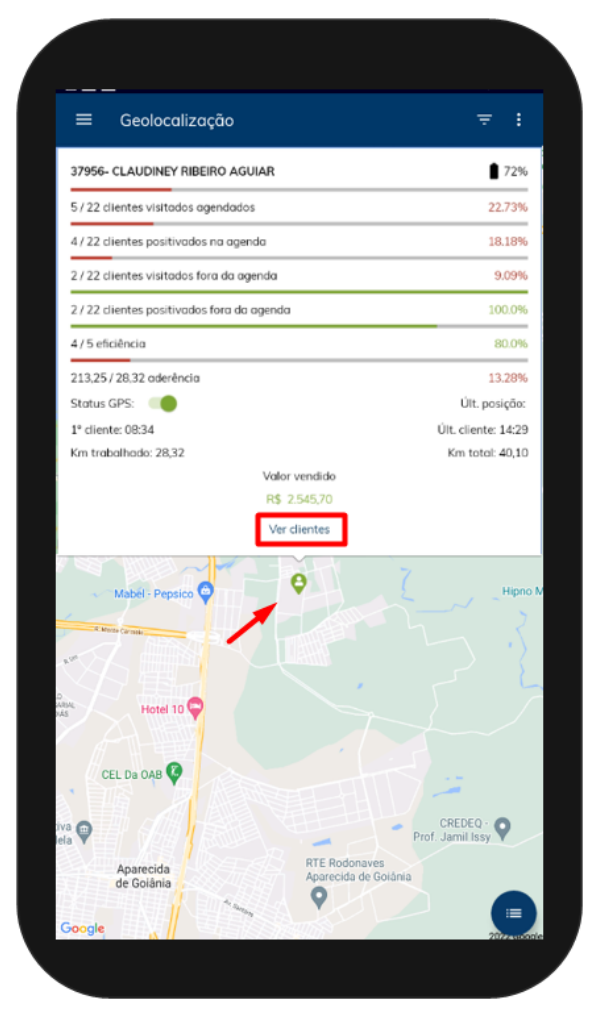

3.2 Após clicar em ver clientes irá mostrar no mapa os clientes do vendedor selecionado, ao clicar em cima do ícone de um cliente específico será aberta janela com detalhes do cliente.

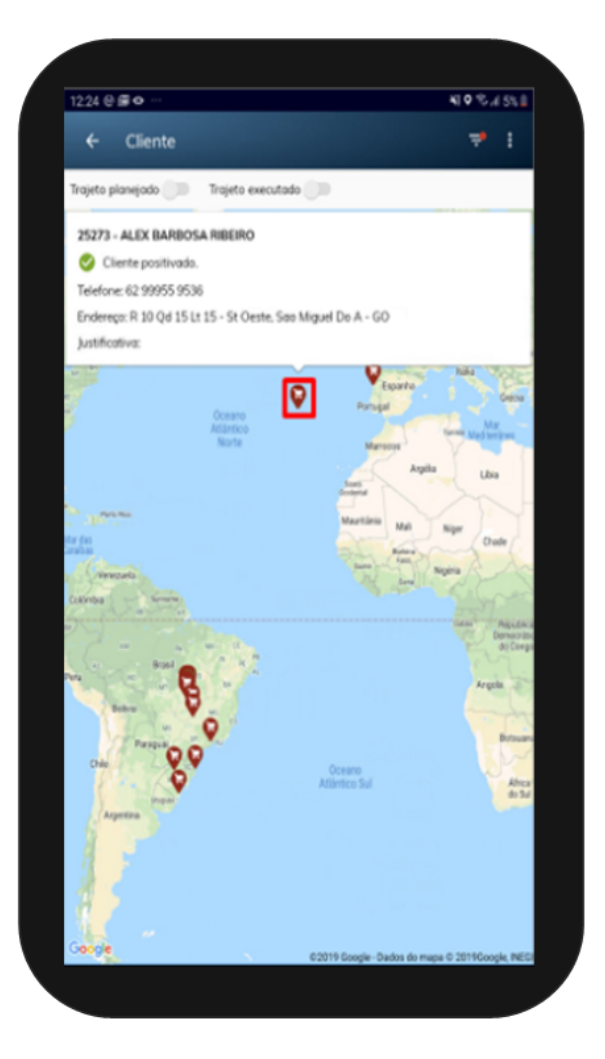

# <span id="page-3-0"></span>**4.0 Como consultar o trajeto planejado e executado do vendedor.**

4.1 Ao selecionar o vendedor no mapa clique em ver clientes na janela que irá se abrir, conforme item 3.1. No canto esquerdo superior, selecione trajeto planejado e ou executado. Pesquisando ambos é possível fazer a comparação entre eles.

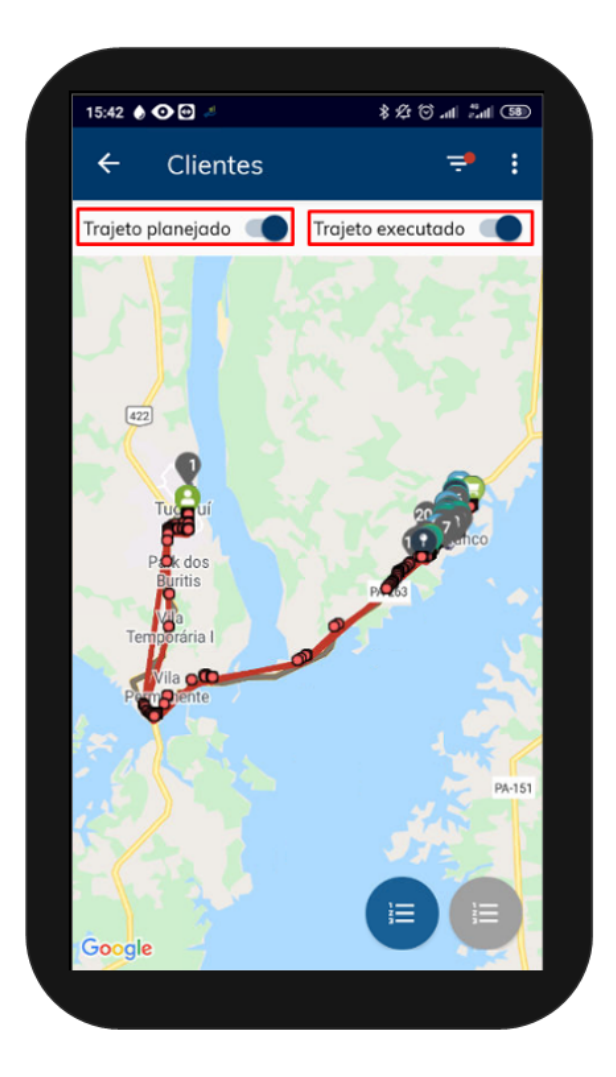

# <span id="page-4-0"></span>**5.0 Como verificar se os vendedores cumpriram a rota de clientes agendados.**

5.1 Ao selecionar trajeto planejado, será mostrado no mapa conforme os clientes agendados para o

clientes agendados para ele.

胆

vendedor. Clique no ícone no canto inferior direito, será aberta uma janela com a listagem dos

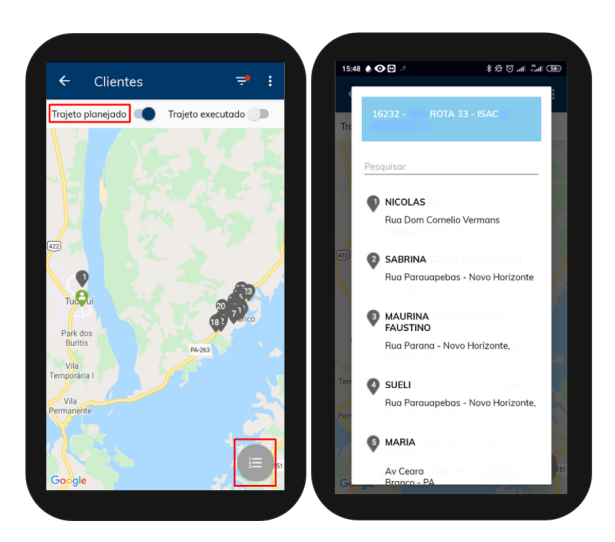

# <span id="page-5-0"></span>**6.0 Como visualizar todas Trajeto Executado detalhado**

6.1 Ao selecionar o trajeto executado do vendedor, as ações podem ser verificadas de duas formas:

Clicando dentro do trajeto no próprio mapa ou através do ícone **interio canto inferior direito**, será aberta tela com as ações detalhadas e na mesma ordem em que foram realizadas.

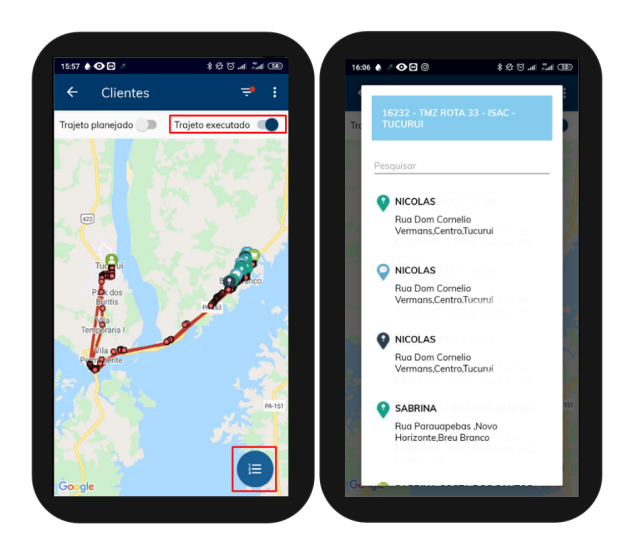

[Voltar](#page-0-2)

# <span id="page-5-1"></span>**7.0 Legendas de ícones apresentados no Mapa**

7.1 Clicando no ícone que fica no canto direito da tela, será aberta uma janela de legenda com todos os ícones e qual ação cada um representa.

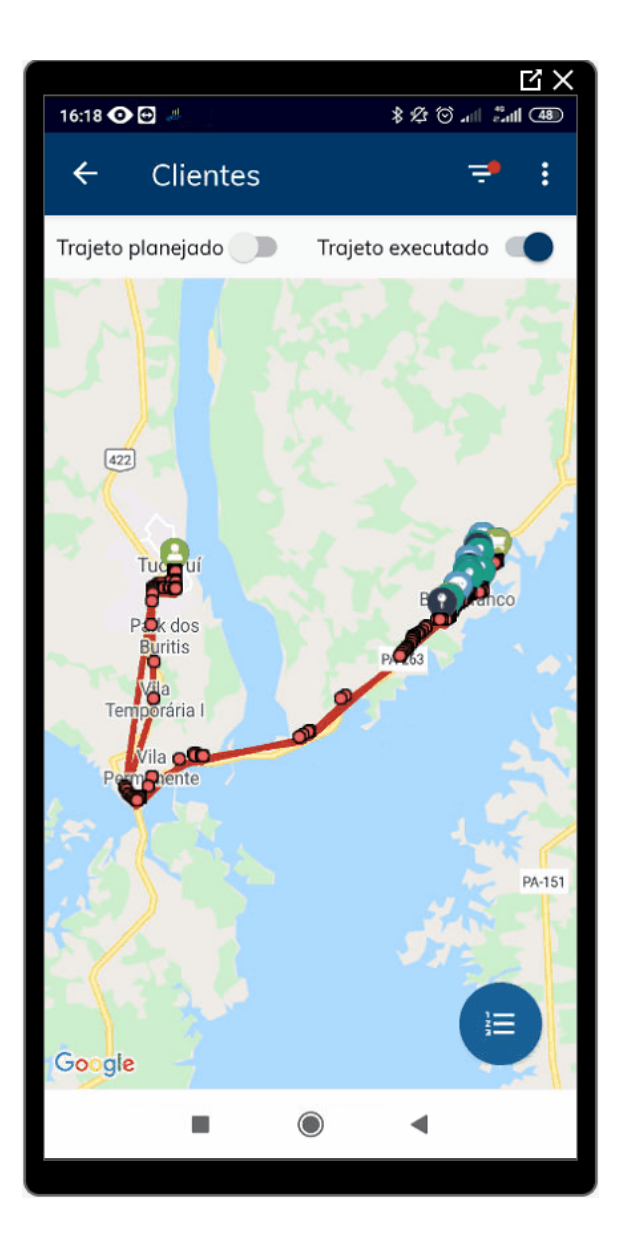

# <span id="page-6-0"></span>**8.0 Filtrar trajeto planejado e executado, por equipe ou vendedor e período.**

8.1 No canto direito superior da tela no ícone **busca por filtro, pode se pesquisar por equipe**, representante, data, positivação de clientes, ou seja, positivados ou não positivados e tipo de clientes, pessoa física ou jurídica.

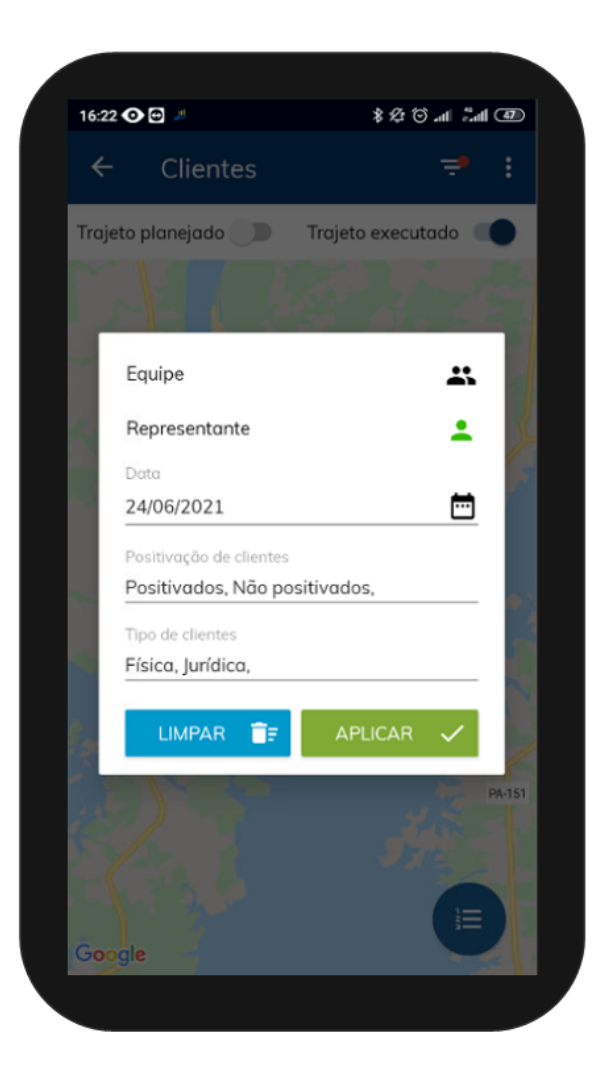

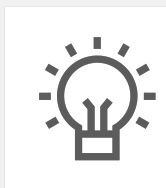

Não encontrou a solução que procurava?

Sugira um artigo

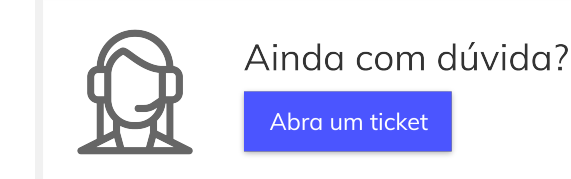